# Kofax Power PDF Network Installation Guide

Version 4.0.0

Date: 2020-07-24

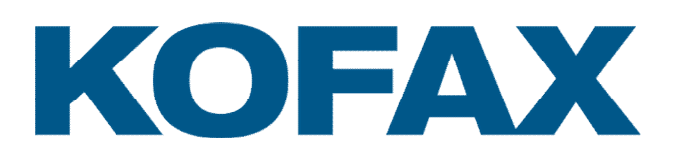

© 2020 Kofax. All rights reserved.

Kofax is a trademark of Kofax, Inc., registered in the U.S. and/or other countries. All other trademarks are the property of their respective owners. No part of this publication may be reproduced, stored, or transmitted in any form without the prior written permission of Kofax.

# Table of contents

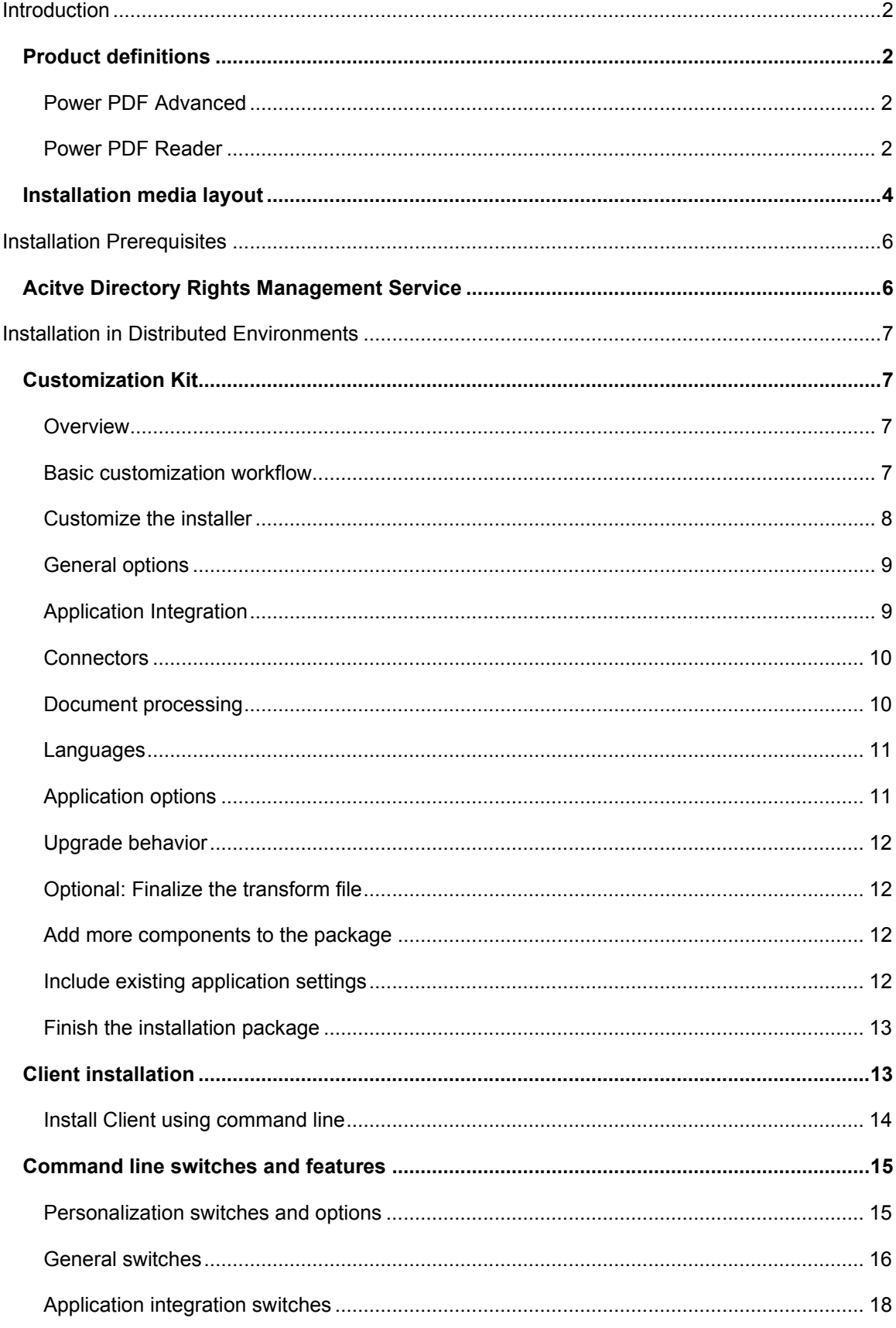

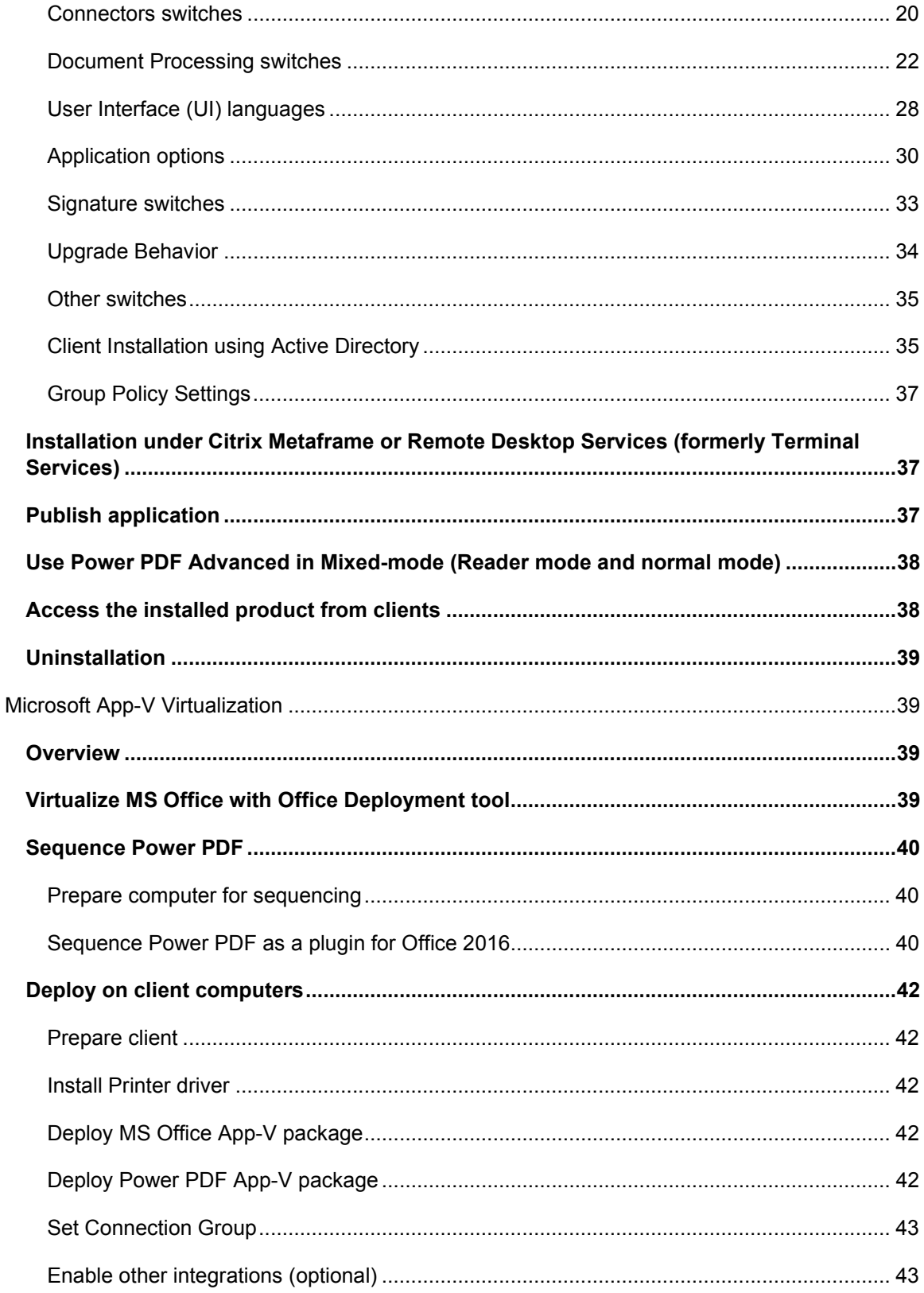

# <span id="page-4-0"></span>Introduction

This document covers the main installation scenarios for the Kofax Power PDF Advanced and the Kofax Power PDF Reader products in a network environment. The Administrative setup topics contain necessary information for special deployment systems such as Active Directory, Microsoft Systems Management Server and System Center Configuration Manager.

The document describes all parameters and installer options that you may want to use during the installation setup.

The primary source of information about Kofax Power PDF system requirements and dependencies on other products is the Technical Specifications document, which is available on the [Kofax Power PDF Product Documentation page.](https://docshield.kofax.com/Portal/Products/en_US/PowerPDF/4.0.0-u2prycyg8w/PowerPDF.htm) The document is updated regularly, and we recommend that you review it carefully to ensure success with your Kofax Power PDF product.

# <span id="page-4-1"></span>Product definitions

Most sections in this document are relevant for both Power PDF Advanced and Power PDF Reader. Features and options not supported in Power PDF Reader are always marked with a note. Both products may be installed on the same computer.

# <span id="page-4-2"></span>Power PDF Advanced

Kofax Power PDF Advanced combines the power of PDF creation, the flexibility of PDF editing, and the versatility of PDF conversion into one easy-to-use, affordable application. It provides all the critical business features you need without the cumbersome and costly print and pre-press functionality found in more expensive solutions.

Kofax Power PDF Advanced is designed to be deployed and used in a distributed environment. Furthermore, it provides additional features compared to the Standard version:

- Software activation turned off
- **Electronic product registration turned off**
- **Automatic product updates turned off**
- **Silent installation**
- **Distributable PDF creation parameters**
- Distributable PDF product settings
- **Redaction tool to filter out sensitive PDF content**
- **Bates numbering tool for uniquely identifying each page in legal document sets.**
- **Group Policy Object support**
- **Support for different Document Management Systems. (See the release notes for details.)**

# <span id="page-4-3"></span>Power PDF Reader

Kofax Power PDF Reader serves as an advanced PDF tool for corporate users who do not require the powerful editing and conversion features of Power PDF Advanced.

Please note the following information:

- The default skin type is blue in Power PDF Advanced and dark gray in Power PDF Reader.
- Power PDF Reader is installed separately and does not require Active Directory client installation files. See the [Installation media layout](#page-6-0) and [Installation Prerequisites](#page-8-0) chapter s for details.
- Power PDF Reader and Power PDF Advanced .msi installation files have different names. See [Installation media layout](#page-6-0) for details.

Power PDF Reader does not support the following features:

- Upgrade Behavior feature
- Launch Create Assistant at startup (SSASSISTANSATSTARTUP command line parameter)
- Install PDF Convert component (SSCONVSTATE command line parameter)
- Printer Port Name (PDFPRINTERPORTNAME command line parameter)
- File Explorer (Windows Explorer) integration (WINDOWSEXPLORERALL command line parameter)
- Microsoft Word integration (WORDADDINALL command line parameter)
- Microsoft Excel integration (EXCELADDINALL command line parameter)
- Microsoft PowerPoint integration (PPTADDINALL command line parameter)
- Microsoft Outlook integration (OUTLOOKADDINALL command line parameter)
- Firefox integration (ISINSTALLFIREFOXADDIN command line parameter)
- All options under Office application integration
- Reader mode (ISREADONLYMODE command line parameter)
- Limited reader mode (ISLIMITEDREADONLYMODE command line parameter)
- Allow legacy mode image edit (ISTOUCHUPNEWSTYLE command line parameter)
- Advanced Edit mode (ISDISABLEWRITEMODE command line parameter)
- Auto Save (ISINSTALLAUTOSAVE command line parameter)
- Bates Numbering (ISINSTALLBATESSTAMP command line parameter)
- Create dynamic PDF Forms (ISINSTALLFORMTYPER command line parameter)
- Document Collaboration (ISDISCOLLABORATION command line parameter)
- Favorites (ISINSTALLFAVOURITES command line parameter)
- Flatten (ISFLATTENENABLE command line parameter)
- Indexing PDF files (ISINSTALLCATALOG command line parameter)
- Optimize PDF Documents (ISINSTALLOPTIMIZE command line parameter)
- Reading Order (ISREADINGORDER command line parameter)
- Redact PDF Documents (ISCONTAINREDACTION command line parameter)
- Remove Document Elements (ISINSTALLEXAMINEDOC command line parameter)
- Scan (NUSCAN command line parameter)
- Scan Inbox / Set properties (NUINBOXMONITOR command line parameter)
- Sequencer (ISBATCHPROCESSING command line parameter)
- Split PDF documents (ISINSTALLPDFCHUNKER command line parameter)
- Stationery (NUSTATIONERY command line parameter)
- Tagging PDF documents (ISINSTALLRETAG command line parameter)
- Use Clip Art (ISINSTALLCLIPART command line parameter)
- Watched Folder (ISINSTALLWATCHEDFOLDER command line parameter)
- Enable Watermark (ISINSTALLWATERMARK command line parameter)
- Read watermarks from a shared location (WATERMARKCOMMONLOC command line parameter)
- Hide downloading User Interface languages (ISHIDEADDLANGUAGE command line parameter)
- Load security settings from server (ISSHOWLOADSECOPTION command line parameter)
- Modify PDF creation options (ISDRIVERMODIFIABLE command line parameter)
- Show JavaScript button in Edit ribbon (OPT JS SHOWBUTTON command line parameter)

# <span id="page-6-0"></span>Installation media layout

Power PDF Advanced and Power PDF Reader have a separate installation media or download package containing all mandatory components for installation of the product.

Both the Power PDF Advanced and Power PDF Reader applications have 32-bit and 64-bit versions. Most product components are 32-bit binaries independent from the version of the target operating system. The installation media or download package contains both versions of the product in the System32 and System64 folders.

Power PDF Advanced .msi files:

- .\System32\Kofax Power PDF Advanced.msi
- .\System64\Kofax Power PDF Advanced.msi

Power PDF Reader .msi files:

- .\System32\Kofax Power PDF Reader.msi
- .\System64\Kofax Power PDF Reader.msi

All folders contain \_setup.exe:

- .\System32\\_setup.exe
- .\System64\\_setup.exe

Important: Always use the appropriate version of the .msi files or \_setup.exe according to the operating system you are targeting.

The supported installation languages and the associated transform files are indicated in the following table. Only one language can be used at a time.

| Language              | <b>Transform file</b> |
|-----------------------|-----------------------|
| Chinese (Traditional) | 1028.mst              |
| Chinese (Simplified)  | 2052.mst              |
| Czech                 | 1029.mst              |
| Danish                | 1030.mst              |
| Dutch                 | 1043.mst              |
| English               | 1033.mst              |
| Finnish               | 1035.mst              |
| French                | 1036.mst              |
| German                | 1031.mst              |
| Hungarian             | 1038.mst              |
| Italian               | 1040.mst              |
| Japanese              | 1041.mst              |
| Korean                | 1042.mst              |
| Norwegian             | 1044 mst              |
| Polish                | 1045.mst              |
| Portuguese (Brazil)   | 1046.mst              |
| Russian               | 1049.mst              |
| Spanish               | 1034 mst              |
| Swedish               | 1053.mst              |
| Turkish               | 1055.mst              |

<span id="page-7-0"></span>*Table 1 Transform file names by language* 

# <span id="page-8-0"></span>Installation Prerequisites

The product requires the Microsoft .NET Framework 4.8 package to be installed on the client computers.

This installer is located in the Prerequisite folder in the installation media or download package.

- File name is ndp48-x86-x64-allos-enu.exe.
- Required on both 32-bit and 64-bit versions of Microsoft Windows.

Note: If you perform the standard installation procedure via Setup.exe in the root folder of your installation media or download package, the Setup.exe installs the required software packages automatically before launching the product installer. A reboot may be required after installation of the components.

# <span id="page-8-1"></span>Acitve Directory Rights Management Service

To work with RMS protected documents, Active Directory Rights Management Service Client 2.1 must be installed. This client can be downloaded from Microsoft at

<http://www.microsoft.com/en-us/download/details.aspx?id=38396>

Client installers (both for 32-bit and 64-bit environments) are also available from the Power PDF Advanced installation media or download package:

- .\Tools\AD\_RMS\setup\_msipc\_x86.exe
- .\Tools\AD\_RMS\setup\_msipc\_x64.exe

Note: The Power PDF Reader installation media or download package does not contain these files and was not tested with RMS in a Microsoft App-V environment.

# <span id="page-9-0"></span>Installation in Distributed Environments

In a distributed environment, system administrators can use a two-step procedure for software deployment:

1. Customization

The Kofax Customization Kit is available from the Tools folder in your installation media or download package (.\Tools\CustomKit\CustomizationKit.exe). The kit presets certain installation options to configure client installation.

2. Client installation Installs the product on the client workstation according to the options configured with the Customization Kit.

The following sections describe how system administrators can customize and deploy the product. Please note that the manual client installation can be replaced with mass deployment.

# <span id="page-9-1"></span>Customization Kit

The Customization Kit for Power PDF Advanced and Power PDF Reader gives System Administrators the ability to customize the installation of Kofax Power PDF Advanced products prior to deploying the applications across an organization.

System requirements: The Customization Kit requires that at least Microsoft Windows Installer (MSI) 3.1 and Windows .NET Framework 4.8 are installed on the client computer.

Note: You must use a Kofax Customization Kit version that is identical to the product version.

# <span id="page-9-2"></span>Overview

The Kofax Customization Kit helps to create a personalized package of Kofax Power PDF Advanced for organization-wide deployment.

Use this tool to define where to install Power PDF Advanced, predefine the serial number and make it read-only, set feature installation states, set visibility of features on the Custom Setup dialog box, configure default application settings, deploy custom files and import predefined application settings.

When you finish the necessary modifications and publish a package with the Customization Kit, the tool stores the modified settings in the following way:

- Personalization, General, Application Integration, Connectors, Document Processing, Languages, Application Options, and Upgrade Behavior settings are stored in the admin\_customSettings.mst transform file. This transform file is located beside the .msi package file.
- Additional Files and Import Application Settings are stored beside the .msi package file.

### <span id="page-9-3"></span>Basic customization workflow

- 1. Launch the Customization Kit.
- 2. Click **Open Package** in the **Package** group and select the supplied .msi file.
- 3. Specify parameters for your own package in the different panels.
- 4. Optionally add extra files or import application settings.
- 5. Click **Publish Package** in the **Package** group to finalize the customized installer for your own deployment.
- 6. Distribute the customized installer to end users or use it for a command line installation as described later.

Note: A command line installation must contain all the transform files necessary for your deployment, including the admin customSettings.mst file generated by the Customization Kit when you click **Publish Package**. See [Client Installation using command line.](#page-16-0)

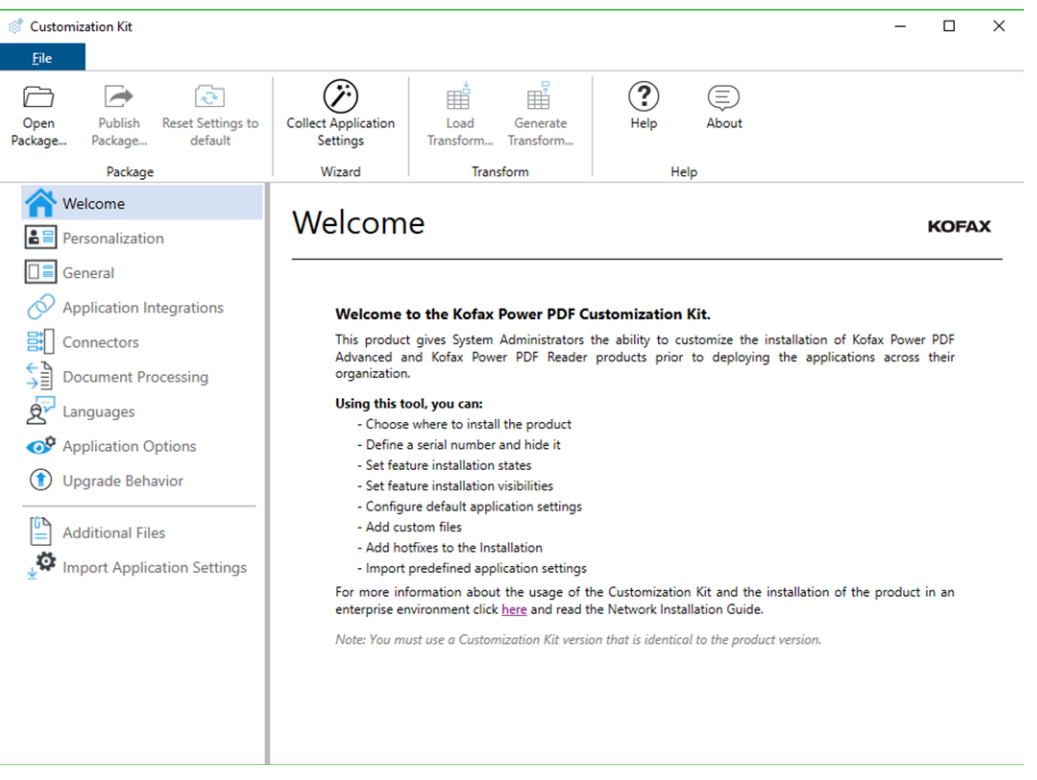

- 1. Locate the Tools\CustomKit folder in your installation media and launch CustomizationKit.exe.
- 2. Select **Open Package** in the **Package** group, then browse to an .msi file such as Kofax PDF Advanced.msi, and open it. At this stage you are free to select either a 32-bit or a 64-bit package.

## <span id="page-10-0"></span>Customize the installer

The first group of options includes Personalization, General, Application Integration, Connectors, Document Processing, Languages, Application Options and Upgrade Behavior.

Customizations from this group are saved into a transform (.mst) file.

If you want this .mst file, click **Generate Transform** in the Transform group and name your file.

If you want this .mst file with the predefined name (admin\_customSettings.mst) and the entire installer file, set click the **Publish Package** button in the Package group.

1. Click **Personalization**.

- 2. This panel lets you specify basic customer information (such as  $Useer Name$ , etc).
- 3. Optionally mark the **Suppress display of Serial Number** check box to hide this screen from your installation flow.
- 4. **Destination folder**: Accept the default installation value or click **Browse** to select a different location.

Note: Installation requires an empty destination folder.

You can restrict end users from modifying any of the preceding options. Select all/none, or select individual options to restrict access.

## <span id="page-11-0"></span>General options

Use the General options to set basic preferences.

- 1. Click **General**.
- 2. Use this panel to specify general settings for working with PDF file or Power PDF components such as Power PDF Advanced, Convert Assistant, and Create Assistant. Select the applicable check boxes to suit your preferences.
- 3. Specify the setup type suited to your needs. Select the first option to display only the **Install Welcome**, **License Agreement** and **Ready to Install** dialog boxes or use the radio buttons below to select **Typical** or **Custom installation**.

Note: These features are not supported in Power PDF Reader:

- Launch Create Assistant at startup
- Install PDF Convert component
- 4. Select a help installation type by clicking on one of the options:
	- Click the **Online from Kofax** option to access the Help from the Kofax server (Internet access required on the workstation).
	- Click the **On premises** option and set the correct shared location if you have already downloaded and copied the Help files to a shared location on your server.
- 5. Modify the printer port name.

Note: The **Printer Port Name** option is not supported in Power PDF Reader:

You can restrict end users from modifying any of the preceding options. Select all/none, or select individual options to restrict access.

## <span id="page-11-1"></span>Application Integration

- 1. Click **Application Integrations**.
- 2. Select the desired integrations in programs and browsers. Note: The following options are not supported in Power PDF Reader:
	- **Windows Explorer Integration**
	- All options under **Office application integration**
- 3. Access in browsers depends on the selected application. Note: The **Firefox Integration** option is not supported in Power PDF Reader.

4. **Windows Desktop Search Integration** offers multiple choices. **Indexing image-only PDF files** is a performance-sensitive choice.

You can hide any of the preceding options from end users. Select all/none, or select individual options to hide.

# <span id="page-12-0"></span>**Connectors**

Use the Connectors group to include cloud and DMS integration in your customized Installation package.

- 1. Click **Connectors**. The list of available connectors is displayed.
- 2. Mark **Enable Connectors** so that you can make your selections in the list.
- 3. Enable or disable each Connector by selecting the check boxes individually.
- 4. For each of the preceding integrations, you can specify whether to enable end users to see them. Select all/none or individually select integrations to hide from users.

## <span id="page-12-1"></span>Document processing

Use the Document Processing parameters to filter the feature set for the Power PDF application.

- 1. Click **Document Processing**.
- 2. Select **Reader mode** to create a package with a predefined set of functions. Note: The options under **Application Mode** are not supported in Power PDF Reader.
- 3. When **Reader mode** is off, you can select features individually.
- 4. You can hide any of the preceding application features from end users. Select all/none, or select individual features to hide from the end user. The **Reader mode** and **Advanced Edit** mode options are general parameters; therefore, their visibility is basically the set of options offered by your installer.

Note: The following options are not supported in Power PDF Reader:

- Auto Save
- Bates Numbering
- Create dynamic PDF Forms
- Document Collaboration
- **•** Favorites
- Flatten
- Indexing PDF files
- Optimize PDF Documents
- Reading Order
- Redact PDF Documents
- Remove Document Elements
- Scan
- **Sequencer**
- Split PDF documents
- Stationery
- Tagging PDF documents
- Use Clip Art
- Watched Folder
- Allow legacy mode image edit
- Enable watermark
- Read watermarks from a shared location

When Reader Mode is selected through the Customization Kit or ISREADONLYMODE parameter is set using command line installation, then the Power PDF Advanced application is installed in Reader Mode for any user. However, in Citrix and Terminal Services servers it is possible to use Power PDF in mixed mode. See [Use Power PDF Advanced in Mixed-mode \(Reader mode and](#page-40-0)  [normal mode\)](#page-40-0) on page [38.](#page-40-0)

### <span id="page-13-0"></span>Languages

Use the Languages group to set preferences for User Interface languages.

- 1. Click **Languages** to set the parameters of User Interface languages. You can deploy more than one UI Language at the same time and select one as the active UI language. Later, in the **Option** panel of the application, you can select another UI language.
	- a. The **Default language** option specifies the actual UI of the running application. Possible values:
		- **Operation system language**: The application automatically selects the UI language based on the operating system language. If the OS language was not deployed, the UI language is English.
		- **Installation language**: The installer sets the UI language based on the installation language selected by the user. If the installation language was not deployed, the UI language is English.
	- b. Selecting the User interface languages:
		- **Installation language only**: Only the Installation language resources are deployed.
		- **All available languages**: All available languages are deployed.
		- **Selected languages**: Select any available language.

# <span id="page-13-1"></span>Application options

Use the Application Options panel to select which options are displayed to the end user:

- 1. Click **Application Options**.
- 2. Allow end users to change some options in the Applications. Note: The default skin type is blue in Power PDF Advanced and dark gray in Power PDF Reader.
- 3. Set other application options. Note: The following options are not supported in Power PDF Reader:
	- Hide downloading User Interface languages
	- Load security settings from server
	- Modify PDF creation options
	- Show JavaScript button in Edit ribbon
- 4. Use the options to enable or disable the following:
- Requiring a reason for each signature, along with facilities to edit the text
- Displaying fields for location and contact information
- Allowing signatures to be revoked and shown as such
- Requiring time stamp verification of signatures.

## <span id="page-14-0"></span>Upgrade behavior

Use the Upgrade Behavior panel to define the application behavior in an upgrade scenario.

Note: The Upgrade Behavior feature is not supported in Power PDF Reader.

- 1. Click **Upgrade Behavior**.
- 2. Under **Legacy products**, set the behavior for a legacy product, such as PDF Converter Enterprise or PDF Converter Professional, currently installed on the system.
- 3. Under **Previous Power PDF version**, set the behavior for an earlier version currently installed on the system.

# <span id="page-14-1"></span>Optional: Finalize the transform file

Now that all desired parameters are set, you can optionally create a transform file (.mst) for your installer. To create the transform file:

- 1. Click **Generate Transform** in the **Transform** group. Use this option to create a transform file (.mst) based on the differences between the open package and the modifications set by you.
- 2. Select a save location.
- 3. Specify a file name.
- 4. Save your transform file.
- 5. To resume work on an already existing transform file, click **Load Transform**.

## <span id="page-14-2"></span>Add more components to the package

Finalizing the transform file (above) is optional. You can also include other files such as plug-ins in your custom installation package.

- 1. Click **Additional Files**.
- 2. You can add/modify/remove and reorder files for your package.

## <span id="page-14-3"></span>Include existing application settings

To enhance propagating a shared collection of settings across your company, you can poll an already installed and configured Power PDF for settings and include these in your deployment package.

Available choices are determined by your **Import mode** selections. Under **Import mode** you can:

- Use default product settings
- Use settings from the locally installed product or
- Browse for shared product settings

If you want to use shared product settings before you start importing:

- 1. Launch **Customization Kit** on the computer where your product installation is polled.
- 2. Launch the **Collect Application Settings Wizard** (this option is in the **Wizard** group).
- 3. The wizard only offers to collect the settings that are different from the package you opened. Make your selections.
- 4. Browse to the folder where you want to store the collected settings.
- 5. Review your settings, then launch the collection process.
- 6. After a successful settings collection, you are ready to **Import Application Settings**.
- 7. Select an **Import mode** to verify which choices are available for import. To include your collected settings, select the **Browse for shared product settings** option and locate the folder where the collected settings are stored.

Make your selections under Settings to import. The selected options are stored to the installation [package.](#page-15-0)

Important: If the **Security Profile** check box is marked under **Import Application Settings**, the application's default Privacy and No Modification Security schemes in the Security panel are not transferred to the customized installation. If these two schemes are required, create two new custom schemes that are equivalent to them.

# <span id="page-15-0"></span>Finish the installation package

When the desired parameters are prepared, you are ready to publish the package for your end users.

- 1. Click **Publish Package** in the **Package** group.
- 2. Set a target location. It is recommended to have an empty folder for your published package (the Tool warns you of this).
- 3. Select which versions you want to publish: 32-bit and/or 64-bit, and click **OK**.

Note: To restart constructing your package, click **Reset Settings to default** on the **Package** group.

To access this Installation Guide, click **Help** in the Help group. To view product version information, click **About**.

# <span id="page-15-1"></span>Client installation

Kofax Power PDF Advanced supports special deployment systems such as Active Directory, Microsoft System Management Server and System Center Configuration Manager.

The client installation procedure always requires administrative privileges and must run with a per-computer installation context (ALLUSERS=1).

Note: The suppression of the required reboot does not eliminate the need for a reboot. A required reboot must still be performed before installing any hotfixes or using the product.

# <span id="page-16-0"></span>Install Client using command line

- 1. Launch a console window on the client computer.
- 2. Install the application with the corresponding command.
	- To install Power PDF Advanced, run the applicable commands:
		- MsiExec.exe /i "source\_path\Kofax Power PDF Advanced.msi" INSTALLDIR="install\_path" TRANSFORMS="source\_path\1036.mst; source\_path\admin\_customSettings.mst"
		- If you saved an .mst file with **Generate Transform** in the **Transform** ribbon, then use one of the following commands:
			- MsiExec.exe /i "source\_path\Kofax Power PDF Advanced.msi" INSTALLDIR="install\_path" TRANSFORMS="source\_path\1036.mst; source\_path\your\_saved\_transform.mst"
		- \_setup.exe /11036 /v"INSTALLDIR=\"install\_path\""
	- To install Power PDF Reader, run the following commands:
		- MsiExec.exe /i "source\_path\Kofax Power PDF Reader.msi" INSTALLDIR="install\_path" TRANSFORMS="source\_path\1036.mst; source\_path\admin\_customSettings.mst"
		- If you saved an .mst file with **Generate Transform** in the **Transform** ribbon, then use one of the following commands:
			- MsiExec.exe /i "source\_path\Kofax Power PDF Reader.msi" INSTALLDIR="install\_path" TRANSFORMS="source\_path\1036.mst; source\_path\your\_saved\_transform.mst"
			- . \_setup.exe /11036 /v"INSTALLDIR=\"install\_path\""

Note: It is recommended that you use setup.exe or setup.exe, because they elevate the installation process. If you use Msiexec.exe, ensure that you open the Console Window with administrative rights.

This installs the product to the folder specified under *install\_path*. If you omit the INSTALLDIR parameter, the product is installed into the default installation folder. (Installation requires an empty destination folder.)

In the above example, the selected installation language is French (1036.mst). See [Table 1](#page-7-0)  [Transform file names by language](#page-7-0) on page [5](#page-7-0) for details.

If you do not specify a language transform file:

- \_setup.exe prompts for language selection.
- msiexec.exe installs the product in its default language (English).

The following example shows how to install Power PDF Advanced with different options. To install the product with a basic user interface and without message box on completion, use the applicable command line:

- MsiExec.exe /i "source\_path\Kofax Power PDF Advanced.msi" INSTALLDIR=\"install\_path\" /qb
- \_setup.exe /s /v" INSTALLDIR=\"install\_path\" /qb"

Where **q** defines what type of user interface the installation uses:

- /qn specifies that user interface is not displayed
- $\blacksquare$  /qb specifies a basic interface with a progress bar

and (if used) the plus sign  $\sqrt{gh} + \text{or } \sqrt{gn}$  specifies that a message box is displayed when the installation is finished.

To install Power PDF Reader with the same options as above, use one of the following commands:

- MsiExec.exe /i "source\_path\Kofax Power PDF Reader.msi" INSTALLDIR=\"install\_path\" /qb
- $\bullet$  \_setup.exe /s /v" INSTALLDIR=\"install\_path\" /qb"

During the installation of the application, specific installation options are available. Several InstallShield Wizard pages walk you through the available features. These installer features cover the different integration settings (into MS Office, Windows and Internet Explorer) and the optional components of the product. These features are controllable via [Customization Kit](#page-9-1) and/or command line switches.

Note: You are also allowed to use standard MSI parameters to specify commonly used installation parameters like USERNAME, COMPANYNAME, INSTALLDIR, ISX\_SERIALNUM, etc.

# <span id="page-17-0"></span>Command line switches and features

The features and command line switches are grouped and detailed in the following topics.

### <span id="page-17-1"></span>Personalization switches and options

#### Set the user's name

The USERNAME property refers to the user performing the installation.

```
USERNAME="your user name"
```
Example:

```
MSIEXEC.EXE /i "[full path]\Kofax Power PDF Advanced.msi" 
USERNAME="john.doe"
```
Note: If the USERNAME property is not set, the installer sets it automatically using values from the registry. Set the NOUSERNAME property (NOUSERNAME="1") to prevent the automatic setting of USERNAME.

Note: For Power PDF Reader, use "Kofax Power PDF Reader.msi" as the installer file name in command line parameters.

#### Set the company name

The COMPANYNAME property refers to the organization or company of the user performing the installation.

COMPANYNAME="your company name"

Note: If the COMPANYNAME property is not set, the installer sets it automatically using values

from the registry. Set the NOCOMPANYNAME property (NOCOMPANYNAME="1") to suppress the automatic setting of COMPANYNAME.

Set the serial number

ISX\_SERIALNUM="your serial number"

Hide or show the serial number in the Installer Wizard dialog

Hide: EDITSN="0"

Show: EDITSN="1"

Example to hide the serial number:

MSIEXEC.EXE /i "[full path]\Kofax Power PDF Advanced.msi" EDITSN="0"

Note: The serial number is visible by default. For Power PDF Reader, use "Kofax Power PDF Reader.msi" as the installer file name in command line parameters.

Hide or show the serial number in the About dialog of the application

Hide: HIDEABOUTSN="1"

Show: HIDEABOUTSN=""

Note: The serial number is visible by default.

### <span id="page-18-0"></span>General switches

Set application as your default viewer for PDF files

On: SETDEFVIEWER="1"

Example to turn on this setting:

```
MSIEXEC.EXE /i "[full path]\Kofax Power PDF Advanced.msi" 
SETDEFVIEWER="1"
```
Off: SETDEFVIEWER=""

Example to turn off this setting:

```
MSIEXEC.EXE /i "[full path]\Kofax Power PDF Advanced.msi" 
SETDEFVIEWER=""
```
Note: The feature is enabled by default. For Power PDF Reader, use Kofax Power PDF Reader.msi as the installer file name in command line parameters.

View PDF files in Internet Explorer with Power PDF Advanced

On: ISDEFVIEWERIE="1"

On: ISDEFVIEWERIE=""

Note: The feature is enabled by default.

Launch PDF Create Assistant at startup

On: SSASSISTANSATSTARTUP="1"

Off: SSASSISTANSATSTARTUP=""

Note: The feature is disabled by default and not supported in Power PDF Reader.

Install PDF Converter component

On: SSCONVSTATE="1"

Off: SSCONVSTATE=""

Note: The feature is enabled by default and not supported in Power PDF Reader.

Create shortcut for Power PDF Advanced to Desktop

On: SSDESKTOPSHORTCUT="1"

Off: SSDESKTOPSHORTCUT=""

Note: The feature is disabled by default.

Delete the user settings when the product is uninstalling

On: DELUSERSETTINGS="1"

Off: DELUSERSETTINGS=""

Note: The feature is disabled by default.

Collect usage data

On: ANALYTICSI="1"

Off: ANALYTICSI="0"

Show or hide the "Delete user settings" dialog when the product is uninstalling

On: HIDEKEEPSETTINGMSG="1"

Off: HIDEKEEPSETTINGMSG=""

Note: The feature is disabled by default.

Show only Install Welcome, License Agreement and Ready To Install dialogs on Setup Wizard

On: MINIMALUI="1"

Off: MINIMALUI=""

Note: The feature is disabled by default.

How to install help

The online help is available on the Kofax server by default. This is indicated by the following entry:

HELP\_MODE="1"

The online help can also be provided by a local server alternatively. Perform the following steps to customize the help server location:

- 1. Set the HELP\_MODE entry to 2, indicating that custom help location must be used: HELP\_MODE="2"
- 2. Set the HELP\_PATH\_SHARED entry to refer to the correct Help root path on your server. Substitute the items enclosed in angle brackets with your server parameters: HELP\_PATH\_SHARED= \\<computername>\<sharedfolder>\

The root folder (HELP\_PATH\_SHARED) has subfolders for each of the languages, for example:

- **Nextername>\displanedfolder>\en\_us**
- \\<computername>\<sharedfolder>\ja\_jp

This path should lead to the root folder of the help structure, and not to any of the language subfolders.

Note: If HELP\_MODE is 2, entering a correct value for HELP\_PATH\_SHARED property is mandatory.

#### Printer port name

PDFPRINTERPORTNAME="your port name"

Note:This feature is not supported in Power PDF Reader.

## <span id="page-20-0"></span>Application integration switches

Windows Explorer Integration

On: WINDOWSEXPLORERALL="1"

Off: WINDOWSEXPLORERALL=""

Note: The feature is enabled by default and not supported in Power PDF Reader.

#### Microsoft Word integration

On: WORDADDINALL="1"

Example:

```
MSIEXEC.EXE /i "[full path]\Kofax Power PDF Advanced.msi" 
WORDADDINALL="1"
```

```
Off: WORDADDINALL=""
```
Example:

```
MSIEXEC.EXE /i "[full path]\Kofax Power PDF Advanced.msi" 
WORDADDINALL=""
```
Note: The feature is enabled by default and not supported in Power PDF Reader.

Microsoft Excel integration

On: EXCELADDINALL="1"

Off: EXCELADDINALL=""

Note: The feature is enabled by default and not supported in Power PDF Reader.

Microsoft PowerPoint integration

On: PPTADDINALL="1"

Off: PPTADDINALL=""

Note: The feature is enabled by default and not supported in Power PDF Reader.

Microsoft Outlook integration

On: OUTLOOKADDINALL="1"

Off: OUTLOOKADDINALL=""

Note: The feature is enabled by default and not supported in Power PDF Reader.

Firefox integration

On: ISINSTALLFIREFOXADDIN="1"

Off: ISINSTALLFIREFOXADDIN=""

Note: The feature is enabled by default and not supported in Power PDF Reader.

Internet Explorer integration

On: IEINTEGRATIONALL="1"

Off: IEINTEGRATIONALL="0"

Note: The feature is enabled by default.

Windows Desktop Search integration

Use the 'SSWDSSUPPORT' switch to turn on/off the Kofax PDF iFilter that enables the Windows Desktop Search (WDS) integration.

On: SSWDSSUPPORT="1"

Off: SSWDSSUPPORT=""

If WDS integration is turned on, the Kofax Power PDF built-in OCR (Optical Character Recognition) engine is used to find text on pages that contain only images. Using OCR makes indexing slower.

On: WDS\_OCRNOTEXT="1"

Off: WDS\_OCRNOTEXT="1"

If the OCR is enabled, the e-Discovery functionality is used to discover additional text on image objects using OCR on pages that already contain text. Using e-Discovery makes indexing slower.

On: WDS\_OCRNOTEXT\_EDISC="1"

Off: WDS\_OCRNOTEXT\_EDISC="1"

If the OCR is enabled, you can define the first *n* pages which the OCR recognizes. To define this option, set the WDS\_OCRNOTEXT\_ISPAGES to "1", and set the WDS\_OCRNOTEXT\_NUMPAGES="number of pages".

For example:

WDS\_OCRNOTEXT="1"

WDS\_OCRNOTEXT\_ISPAGES="1"

WDS\_OCRNOTEXT\_NUMPAGES="10"

The application runs OCR on the first 10 pages.

Note: Windows Desktop Search Integration features are disabled by default.

# <span id="page-22-0"></span>Connectors switches

Enable/Disable all the connectors

On: ISINSTALLCONNECTORS="1"

Off: ISINSTALLCONNECTORS=""

**DocuShare** 

On: NUCONN\_DOCUSHARE="1"

Off: NUCONN\_DOCUSHARE=""

#### EMCDocumentum

On: NUCONN\_EMCDOCUMENT="1"

Off: NUCONN\_EMCDOCUMENT=""

Enterprise Connect

On: NUCONN\_EC="1"

Off: NUCONN\_EC=""

Note: In Enterprise Connect Framework 16.2 version and earlier, it is possible to enable opening and saving files from Enterprise Connect (EC) in Power PDF through the **File > Open and File > Save As** dialogs directly, without the use of the EC connector. To enable direct open and save, append your PDF application executable file name to Enterprise Connect's registry value, separated by a comma.

In case of Power PDF Advanced, edit the following key:

HKEY\_LOCAL\_MACHINE\SOFTWARE\Wow6432Node\Open Text\Enterprise Connect\

ExtendedIntegrationSupportedApplications=[ExistingValue,]PowerPDF.exe

In case of Power PDF Reader, edit the following key:

HKEY\_LOCAL\_MACHINE\SOFTWARE\Wow6432Node\Open Text\Enterprise Connect\

ExtendedIntegrationSupportedApplications=[ExistingValue,]PowerPDFRd.exe

Important:

- With EC Framework 16.2 version and later, this registry value change is not needed.
- Saving documents opened directly through the **File > Open** dialog to the EC connector is handled as a new document upload, not as a new version save. This is intentional, to avoid issues with the synchronization process of EC.

#### Evernote

On: NUCONN\_EVERNOTE="1"

Off: NUCONN\_EVERNOTE=""

#### eDOCS

On: NUCONN\_EDOCS="1"

Off: NUCONN\_EDOCS=""

Important: If eDOCS is disabled, two other properties are also turned off to ensure correct application behavior. These properties are NUCONN\_EDOCS\_ADDINX and ISENABLEHBADDINOPTIONX.

eDOCS addin-in registration

On: NUCONN\_EDOCS\_ADDINX="1"

Off: NUCONN\_EDOCS\_ADDINX=""

HP Trim

On: NUCONN\_HPTRIM="1"

Off: NUCONN\_HPTRIM=""

iManage10

On: NUCONN\_IMANAGE10="1"

Off: NUCONN\_IMANAGE10=""

iManage Work

On: NUCONN\_IMANAGE="1"

Off: NUCONN\_IMANAGE=""

Important: If iManage Work is turned off, two other properties are also turned off to ensure correct application behavior. These properties are NUCONN\_IMANAGE\_ADDINX and ISENABLEIMANADDINOPTIONX.

iManage addin-in registration

On: NUCONN\_IMANAGE\_ADDINX="1"

Off: NUCONN\_IMANAGE\_ADDINX=""

**NetDocuments** 

On: NUCONN\_NETDOCUMENTS="1"

Off: NUCONN\_NETDOCUMENTS=""

OnBase

On: NUCONN\_ONBASE="1"

Off: NUCONN\_ONBASE=""

**OneDrive** 

On: NUCONN\_ONEDRIVE="1"

Off: NUCONN\_ONEDRIVE=""

#### **SharePoint**

On: NUCONN\_SHAREPOINT="1"

Off: NUCONN\_SHAREPOINT=""

#### Worldox

On: NUCONN\_WORLDOX="1"

Off: NUCONN\_WORLDOX=""

Important: All connectors are disabled by default.

## <span id="page-24-0"></span>Document Processing switches

Reader mode

On: ISREADONLYMODE="1"

Off: ISREADONLYMODE=""

Note: The feature is disabled by default and not supported in Power PDF Reader.

Limited Reader mode

On: ISLIMITEDREADONLYMODE="1"

Off: ISLIMITEDREADONLYMODE=""

Note: The feature is disabled by default and not supported in Power PDF Reader.

#### Advanced Edit mode

On: ISDISABLEWRITEMODE=""

Off: ISDISABLEWRITEMODE="1"

Note: The feature is enabled by default and not supported in Power PDF Reader.

#### Allow legacy mode image edit

Set this parameter to "0" to enable only the Edit Object button and hide the Edit Text button, so the user needs to click twice to activate text editing on text blocks. Selecting the "Allow legacy mode image edit" option on the Document Properties page in the Customization Kit results in the same as setting the ISTOUCHUPNEWSTYLE parameter to "0".

On: ISTOUCHUPNEWSTYLE="1"

Off: ISTOUCHUPNEWSTYLE="0"

Note: The feature is enabled by default and not supported in Power PDF Reader.

#### Auto Save

On: ISINSTALLAUTOSAVE="1"

Off: ISINSTALLAUTOSAVE="0"

Note: The feature is enabled by default and not supported in Power PDF Reader.

#### **AutoStore**

On: NUAUTOSTORE="1"

Off: NUAUTOSTORE=""

Note: The feature is disabled by default.

#### Bates numbering

On: ISINSTALLBATESSTAMP="1"

Off: ISINSTALLBATESSTAMP="0"

Note: The feature is enabled by default and not supported in Power PDF Reader.

#### CaseMap support

On: ISINSTALLCASEMAP="1"

Off: ISINSTALLCASEMAP=""

Note: The feature is enabled by default.

#### Create comments summary

On: ISINSTALLCOMMENTPRINT="1"

Off: ISINSTALLCOMMENTPRINT=""

Note: The feature is enabled by default.

#### Create dynamic forms

On: ISINSTALLFORMTYPER="1"

Off: ISINSTALLFORMTYPER=""

Note: The feature is enabled by default and not supported in Power PDF Reader.

Document Collaboration

On: ISDISCOLLABORATION="1"

Off: ISDISCOLLABORATION="0"

Note: The feature is enabled by default and not supported in Power PDF Reader.

DRM Security - FileOpen support On: NUFILEOPEN="1"

Off: NUFILEOPEN=""

Note: The feature is enabled by default.

Export/Import/Migrate comments

On: ISEXPORTCOMMENTS="1"

Off: ISEXPORTCOMMENTS=""

Note: The feature is enabled by default.

**Favorites** 

On: ISINSTALLFAVOURITES="1"

Off: ISINSTALLFAVOURITES="0"

Note: The feature is enabled by default and not supported in Power PDF Reader.

Fax via E-mail On: NUFAXVIAEMAIL="1" Off: NUFAXVIAEMAIL="" Note: The feature is enabled by default.

File Storage options

On: NUFILESTORAGE="1"

Off: NUFILESTORAGE=""

Note: The feature is enabled by default.

**Flatten** 

On: ISFLATTENENABLE="1"

Off: ISFLATTENENABLE=""

Note: The feature is enabled by default and not supported in Power PDF Reader.

Form Tools all, except Highlighting and reset form

On: ISFORMTOOLENABLE="1"

Off: ISFORMTOOLENABLE=""

Note: The feature is enabled by default.

Imposition

On: ISINSTALLIMPOSITION="1"

Off: ISINSTALLIMPOSITION="0"

Note: The feature is enabled by default.

Indexing PDF files

On: ISINSTALLCATALOG="1"

Off: ISINSTALLCATALOG="0"

Note: The feature is enabled by default and not supported in Power PDF Reader.

Measurement Tools

On: ISMEASURETOOL="1"

Off: ISMEASURETOOL=""

Note: The feature is enabled by default.

#### Microsoft Rights Management Services

On: ISINSTALLRMS="1"

Off: ISINSTALLRMS="0"

Note: The feature is enabled by default.

Optimize PDF documents

On: ISINSTALLOPTIMIZE="1"

Off: ISINSTALLOPTIMIZE=""

Note: The feature is enabled by default and not supported in Power PDF Reader.

PDF Document comparison

On: ISINSTALLCOMPAREDOC="1"

Off: ISINSTALLCOMPAREDOC="0"

Note: The feature is enabled by default.

#### Read Aloud

On: READALOUD="1"

Off: READALOUD=""

Note: The feature is enabled by default.

Reading Order

On: ISREADINGORDER="1"

Off: ISREADINGORDER=""

Note: The feature is enabled by default and not supported in Power PDF Reader.

#### Redact PDF documents

On: ISCONTAINREDACTION="1"

Off: ISCONTAINREDACTION="0"

Note: The feature is enabled by default and not supported in Power PDF Reader.

Remove Document Elements

On: ISINSTALLEXAMINEDOC="1"

Off: ISINSTALLEXAMINEDOC="0"

Note: The feature is enabled by default and not supported in Power PDF Reader.

#### **Scan**

On: NUSCAN="1"

Off: NUSCAN=""

Note: The feature is enabled by default and not supported in Power PDF Reader.

Scan Inbox

On: NUINBOXMONITOR="1"

Off: NUINBOXMONITOR=""

Note: The feature is enabled by default.

Security and Digital signature

On: ISINSTALLDIGSIGN="1"

Off: ISINSTALLDIGSIGN="0"

Note: The feature is enabled by default.

Self-signed digital ID creation

On: NUSELFSIGNEDID="1"

Off: NUSELFSIGNEDID=""

Note: The feature is enabled by default.

Sequencer

On: ISBATCHPROCESSING="1"

Off: ISBATCHPROCESSING=""

Note: The feature is enabled by default and not supported in Power PDF Reader.

Sign PDFs with DocuSign

On: NUDOCUSIGN="1"

Off: NUDOCUSIGN=""

Note: The feature is disabled by default.

Trust DocuSign Root Certificate On: NUDOCUSIGNTRC="1"

Off: NUDOCUSIGNTRC=""

Note: The feature is disabled by default.

Sign PDFs with SignDoc

Use the property NUSIGNDOC to enable/disable the SignDoc support.

On: NUSIGNDOC="1"

Off: NUSIGNDOC=""

Note: The feature is enabled by default.

#### SignDoc server location

Use the property SIGNDOCURL to set the location of the SignDoc server. You can push this with the user macro with the following syntax:

SIGNDOCURL="\\Computer name\folder1\folder2\"

Note: The value must be a valid server address and available from the user's computer.

Signing and Time Stamping documents

On: ISDISABLESIGNATURE="0"

Off: ISDISABLESIGNATURE="1"

Note: The feature is enabled (0) by default.

Spell Checker

On: ISINSTALLSPELLCHECK="1"

Off: ISINSTALLSPELLCHECK="0"

Note: The feature is enabled by default.

Split PDF documents

On: ISINSTALLPDFCHUNKER="1"

Off: ISINSTALLPDFCHUNKER="0"

Note: The feature is enabled by default and not supported in Power PDF Reader.

**Stationery** 

On: NUSTATIONERY="1"

Off: NUSTATIONERY=""

Note: The feature is enabled by default and not supported in Power PDF Reader.

Tagging PDF documents On: ISINSTALLRETAG="1" Off: ISINSTALLRETAG=""

Note: The feature is enabled by default and not supported in Power PDF Reader.

Use Clip Art

On: ISINSTALLCLIPART="1"

Off: ISINSTALLCLIPART="0"

Note: The feature is enabled by default and not supported in Power PDF Reader.

Watched Folder

On: ISINSTALLWATCHEDFOLDER="1"

Off: ISINSTALLWATCHEDFOLDER=""

Note: The feature is enabled by default and not supported in Power PDF Reader.

Read stamps from a shared location

The STAMPCOMMONLOC property contains the location of stamps.

On: STAMPCOMMONLOC="\\<server>\<folder1>\..."

Off: STAMPCOMMONLOC=""

Note: The feature is disabled by default.

Enable Watermarks

On: ISINSTALLWATERMARK="1"

Off: ISINSTALLWATERMARK="0"

Note: The feature is enabled by default and not supported in Power PDF Reader.

Read watermarks from a shared location

The WATERMARKCOMMONLOC property contains the location of watermarks.

On: WATERMARKCOMMONLOC="\\<server>\<folder1>\..."

Off: WATERMARKCOMMONLOC=""

Note: The feature is disabled by default and not supported in Power PDF Reader.

# <span id="page-30-0"></span>User Interface (UI) languages

Installation language only: If the value of the property NUUSERLANGUI is 0, the installer deploys the installation language and the English language. The installation language is selected as the default UI language.

This example deploys French and English UI languages. The application uses French by default:

MSIEXEC.EXE /i "[full path]\Kofax Power PDF Advanced.msi" NUUSERLANGUI="0" TRANSFORMS="1036.mst"

This example deploys only English UI language. The application uses English by default:

```
MSIEXEC.EXE /i "[full path]\Kofax Power PDF Advanced.msi" 
NUUSERLANGUI="0"
```
All available languages: If the value of NUUSERLANGUI property is 1, the installer deploys all the available UI languages. The default UI language of the application is the installation language.

This example deploys all the UI languages. The application uses French by default:

MSIEXEC.EXE /i "[full path]\Kofax Power PDF Advanced.msi" NUUSERLANGUI="1" TRANSFORMS="1036.mst"

This example deploys all the UI languages. The application uses English by default:

MSIEXEC.EXE /i "[full path]\Kofax Power PDF Advanced.msi" NUUSERLANGUI="1"

Selected languages: If the value of the property NUUSERLANGUI is 2, the installer deploys all the command line defined UI languages. The default UI language of the application is the installation language.

The supported languages and the command line options are indicated in the following table.

| Language              | <b>Option</b>  |
|-----------------------|----------------|
| Chinese (Traditional) | <b>NUCHTUI</b> |
| Chinese (Simplified)  | <b>NUCHSUI</b> |
| Czech                 | <b>NUCZHUI</b> |
| Danish                | NUDANUI        |
| Dutch                 | <b>NUDUTUI</b> |
| English               | <b>NUENGUI</b> |
| Finnish               | <b>NUFINUI</b> |
| French                | <b>NUFREUI</b> |
| German                | <b>NUGERUI</b> |
| Hungarian             | <b>NUHUNUI</b> |
| Italian               | <b>NUITAUI</b> |
| Japanese              | <b>NUJPNUI</b> |
| Korean                | <b>NUKORUI</b> |
| Norwegian             | <b>NUNORUI</b> |
| Polish                | NUPOLUI        |
| Portuguese (Brazil)   | <b>NUBRAUI</b> |
| Russian               | <b>NURUSUI</b> |
| Spanish               | <b>NUSPAUI</b> |
| Swedish               | <b>NUSWEUI</b> |
| Turkish               | <b>NUTURUI</b> |

*Table 2 Command line options of User Interface languages* 

The following example deploys 4 UI languages: English, Chinese (Simplified), Spanish and German. The installation language is German. The default UI language is also German because DEFUILANG (see below) is not defined.

MSIEXEC.EXE /i "[full path]\Kofax Power PDF Advanced.msi"

NUUSERLANGUI="2" NUENGUI="1" NUCHSUI="1" NUSPAUI="1" NUGERUI="1" TRANSFORMS="1031.mst"

Note: By default, the value of NUUSERLANGUI is 0. For Power PDF Reader use the Kofax Power PDF Reader.msi as installer file name command line parameter.

#### Default UI language

The DEFUILANG property used to specify the default UI language of the application. The possible values are:

#### DEFUILANG=*"*auto*"*

When starting, the application automatically selects the UI language based on the OS language. If the OS language was not deployed, the UI language is English.

#### DEFUILANG=*""*

The installer sets the UI language based on the installation language selected by the user. If the installation language was not deployed, the UI language is English. This is the default value.

The following example deploys 4 UI languages, English, Chinese (Simplified), Spanish and German. The installation language is German. The default UI language is depending on the OS of the client computer.

```
MSIEXEC.EXE /i "[full path]\Kofax Power PDF Advanced.msi" 
NUUSERLANGUI="2" NUENGUI="1" NUCHSUI="1" NUSPAUI="1" NUGERUI="1" 
TRANSFORMS="1031.mst" DEFUILANG="auto"
```
Note: For Power PDF Reader, use Kofax Power PDF Reader.msi as the installer file name in command line parameters.

## <span id="page-32-0"></span>Application options

#### Color Skins:

Set the SKINTYPE command line switch:

- 1: Dark Gray
- 2: Light Gray
- 3: Blue
- 4: Purple

Example:

MSIEXEC.EXE /i "[full path]\Kofax Power PDF Advanced.msi" SKINTYPE=3

Note: The default skin type is blue in Power PDF Advanced and dark gray in Power PDF Reader. For Power PDF Reader, use Kofax Power PDF Reader.msi as the installer file name in command line parameters.

Allow running JavaScript

On: OPT\_JS\_ALLOWRUN="1"

Off: OPT\_JS\_ALLOWRUN="0"

Note: The feature is enabled by default.

#### Allow running JavaScript in documents with trusted certificates

On: OPT\_JS\_ALLOWRUN\_TRUSTCERT="1"

Off: OPT\_JS\_ALLOWRUN\_TRUSTCERT="0"

Note: The setting only comes into effect if the "Allow running JavaScript" feature is disabled.This feature is disabled by default.

Maintain Revisions

On: SAVEREVISIONS="1"

Off: SAVEREVISIONS=""

Note: The feature is enabled by default.

Show splash window

On: ISSHOWSPLASHSCREEN="1"

Off: ISSHOWSPLASHSCREEN="0"

Note: The feature is enabled by default.

Show start screen

On: ISSHOWSTARTSCREEN="1"

Off: ISSHOWSTARTSCREEN="0"

Note: The feature is enabled by default.

Use Select Tool as default instead of hand tool

On: ISUSESELECTTOOL="1"

Off: ISUSESELECTTOOL=""

Note: The feature is disabled by default.

Allow user to disable/enable eDOCS Connector in Application

On: ISENABLEHBADDINOPTION="1"

Off: ISENABLEHBADDINOPTION=""

Note: The feature is disabled by default.

Allow user to disable/enable iManage Connector in Application

On: ISENABLEIMANADDINOPTION="1"

Off: ISENABLEIMANADDINOPTION=""

Note: The feature is disabled by default.

Allow user to disable/enable Run JavaScript option in Application On: OPT\_JS\_DISABLEALLOWRUN="1"

Off: OPT\_JS\_DISABLEALLOWRUN="0"

Note: The feature is enabled by default.

Hide downloading User Interface languages

On: ISHIDEADDLANGUAGE="1"

Off: ISHIDEADDLANGUAGE="0"

Load security settings

Note: The feature is disabled by default and not supported in Power PDF Reader. Allow user to disable/enable the **Load security settings** option in the Application.

On: ISSHOWLOADSECOPTION="1"

Off: ISSHOWLOADSECOPTION=""

Maintain Revisions in Application

Allow user to disable/enable Maintain Revisions in the Application.

On: ISSHOWREVOPTION="1"

Off: ISSHOWREVOPTION=""

Note: The feature is enabled by default and not supported in Power PDF Reader.

Allow user to modify PDF creation options.

Turn this feature off if you want to deploy read-only PDF printer settings and Create Assistant profiles.

On: ISDRIVERMODIFIABLE="1"

Off: ISDRIVERMODIFIABLE=""

Note: The feature is enabled by default and not supported in Power PDF Reader .Allow user to disable/enable View Documents in Internet Explorer option in the Application.

On: ISENABLEIEPDFVIEWOPTION="1"

Off: ISENABLEIEPDFVIEWOPTION=""

Note: The feature is enabled by default.

Windows Desktop Search

Allow user to disable/enable Windows Desktop Search integration in the Application

On: ISENABLEWDSOPTION="1"

Off: ISENABLEWDSOPTION=""

Note: The feature is enabled by default.

Show JavaScript button in Edit ribbon

On: OPT\_JS\_SHOWBUTTON="1"

Off: OPT\_JS\_SHOWBUTTON=""

Note: The feature is enabled by default and not supported in Power PDF Reader.Show **Next File** and **Previous File** in the File menu.

On: ISINSTALLVIEWFOLDER="1"

Off: ISINSTALLVIEWFOLDER="0"

Note: The feature is enabled by default.

Show Open Revisions and Save Revisions in File menu

On: FILE\_REVISION="1"

Off: FILE\_REVISION="0"

Note: The feature is enabled by default.

Show Recent Documents and Recent Places in File menu

On: FILE\_RECENT="1"

Off: FILE\_RECENT="0"

Note: The feature is enabled by default.

Show Revert File in File menu

On: FILE\_REVERT="1"

Off: FILE\_REVERT="0"

Note: The feature is enabled by default.

### <span id="page-35-0"></span>Signature switches

Enable signing reason-related controls in the application

Enable **Require Signing Reason** and **Show Reasons** in the application.

On: OPT\_SIGN\_REQUIRERESON="1"

Off: OPT\_SIGN\_REQUIRERESON=""

Note: The feature is disabled by default.

Disable signing reason-related controls in the application

Disable **Require Signing Reason**, **Show Reasons** and **Edit Reasons** controls in the **Settings** dialog of the application.

On: OPT\_SIGN\_DISABLEREASONS="1"

Off: OPT\_SIGN\_DISABLEREASONS=""

Note: The feature is disabled by default.

Enable 'Show location and contact information' in the application

On: OPT\_SIGN\_LOCATION="1"

Off: OPT\_SIGN\_LOCATION=""

Note: The feature is disabled by default.

Disable "Show location and contact information" in the application

On: OPT\_SIGN\_DISABLELOCATION="1"

Off: OPT\_SIGN\_DISABLELOCATION=""

Note: The feature is disabled by default.

Enable "Include signature's revocation status" in the application

On: OPT\_SIGN\_REVOCSTATUS="1"

Off: OPT\_SIGN\_REVOCSTATUS=""

Note: The feature is disabled by default.

Disable "Include signature's revocation status" in the application

On: OPT\_SIGN\_DISABLEREVOCSTATUS="1"

Off: OPT\_SIGN\_DISABLEREVOCSTATUS=""

Note: The feature is disabled by default.

Enable "Require time stamp information" in the application

On: OPT\_SIGN\_TSINFO="1"

Off: OPT\_SIGN\_TSINFO=""

Note: The feature is disabled by default.

Disable "Require time stamp information" in the application

On: OPT\_SIGN\_DISABLETSINFO="1"

Off: OPT\_SIGN\_DISABLETSINFO=""

Note: The feature is disabled by default.

# <span id="page-36-0"></span>Upgrade Behavior

Set the behavior if Legacy product was installed to the system Ask the user: UPGLEGACY="" Remove without any question: UPGLEGACY="1" Keep without any question: UPGLEGACY="2"

Note: The default behavior is "Ask the user". This feature is not supported in Power PDF Reader.

#### Remove previous Kofax Power PDF without question

On: UPGNOQUESTION="1"

Off: UPGNOQUESTION=""

Note: The feature is disabled by default.

Keep installer settings of the previously installed Kofax Power PDF

On: UPGKEEP="1"

Off: UPGKEEP=""

Note: The feature is enabled by default.

## <span id="page-37-0"></span>Other switches

#### Use Shared Watermarks

Allows using shared watermarks within the deployed printer settings.

On: USESHAREDWTM="1"

Off: USESHAREDWTM=""

#### Scan to Desktop

Use the property S2DFILEPATH for Scan to Desktop in manual mode. You can push this with the user macro with the following syntax:

S2DFILEPATH="\\Computer name\Inboxes\<user>"

Note: The parameter for <user> must be entered. When the scan inbox is accessed, <user> is automatically replaced with the name of the person logged in to Windows and points to their inbox.

You cannot use this variable in conjunction with S2DSERVER or S2DSUBDIR.

Use the S2DSERVER property with ShareScan in "home directory" mode. The value must be a valid server address that contains the home directory information for the ShareScan users. If you use home directories, entering a value for S2DDSERVER is mandatory, but entering a value for S2DSUBDIR is optional.

#### S2DSERVER="\\Server name"

The S2DSUBDIR property must match the value for ShareScan "home directory" mode. This is an optional value.

#### S2DSUBDIR="\\folder name"

Important: Command line installation parameters always overwrite .mst file settings.

## <span id="page-37-1"></span>Client Installation using Active Directory

#### Overview

Active Directory is a feature of Microsoft Windows servers. Group Policy (GPO), a component of

Active Directory, includes a Software Installation snap-in that enables an administrator to create a network installation. The administrator can install software to Windows clients. The administrator cannot use the snap-in to install to clients with older versions of the Windows operating system.

Active Directory supports three main installation scenarios: Publish to Users, Assign to Users and Assign to Computers.

- o **Publish to Users** adds the product to the list of installed programs that the user can access from the Control Panel. The program is not installed until the user selects to add it.
- o **Assign to Users** adds a program shortcut to the user's Start menu and Desktop, and to the list of installed programs that the user can access from the Control Panel.
- o **Assign to Computers** installs the software on the computer during the next computer reboot.

Power PDF Advanced supports the **Assign to Computers** scenario and installs the software when the computer is rebooted. The installation takes place silently, and the software is installed for all users on the computer.

Important: Power PDF Advanced does not support the Publish to Users or Assign to Users scenarios.

Active Directory also supports ZAP files as a mechanism for installing programs that are not compatible with the Microsoft Windows Installer. Because Power PDF Advanced is Windows Installer compatible, ZAP files are not necessary.

Deployment example (Installation in existing organizational units)

Requirements:

- A deployment target computer that is a member of a domain, site, or organizational unit.
- MSI 3.1 installed on the target (client) computer.
- A working Active Directory environment.
- Installer ready for deployment on a shared network location including the previously created transform file. This file must contain at least the serial number of the product. See [Customization Kit.](#page-9-1) About the language-specific transform files in the case of a multilanguage setup package, see [Table 1 Transform file names by language.](#page-7-0)

#### Steps:

- 1. Select **Control Panel > Administrative Tools > Active Directory Users and Computers**.
- 2. Right-click the site, domain, or organizational unit that contains the deployment computer.
- 3. Select **Properties**, click the **Group Policy** tab, and then click **New**.
- 4. Specify a descriptive name.
- 5. Click **Edit**.
- 6. In the **Group Policy** window, right-click **Computer Configuration > Software Settings > Software Installation**.
- 7. Click **New**, and then click **Package**.
- 8. Select **Advanced Published or assigned**.
- 9. Click **OK**.
- 10. Select the right .msi package. Remember, different .msi package files must be used on 32 and 64-bit systems.
	- Use **Kofax Power PDF Advanced.msi** for Power PDF Advanced.
	- Use **Kofax Power PDF Reader.msi** for Power PDF Reader.
- 11. Select the **Modifications** tab, click **Add** when the **Properties** dialog box appears, and select the transform files with the modifications. In the case of a multi-language setup package, do

not forget the relevant language transform file.

12. Click **OK**.

Active Directory is ready to install the product on client computers.

#### Uninstallation

- 1. Select the package **Power PDF Advanced** from **Software settings > Software installation**.
- 2. Right-click and select **All tasks > Remove**.
- 3. Select **Immediately uninstall the software from users and computers**.

All integration entries are removed.

Note: In a Windows Server 2012 Active Directory environment, removal of Kofax Power PDF Advanced from client computers may fail. If this happens, use Startup or Shutdown scripts with the following command included:

MsiExec.exe /x{PRODUCTCODE} /qb

# <span id="page-39-0"></span>Group Policy Settings

Group Policy settings for computer and user configurations are available in the Administrative template provided with Power PDF. The template is available in the Tools\Group Policy Templates folder in the distribution media of Power PDF Advanced, both in classic (ADM) and new (adml/adml) formats. Use the *Local Group Policy Editor* to configure these settings by editing Group Policy Objects. Both templates contain detailed explanations in English for each setting.

These policies are already installed and running control features, UI elements, and application options related to Power PDF Advanced.

Important: The Administrative template and the Customization Kit share most settings, but these tools are not equivalent.

- Some of the features cannot be enabled in the Administrative template if they were not enabled before, during customization and installation.
- Reader mode is connected to the Customization Kit and becomes definitive by the installation process, so Reader mode cannot be enabled in the Administrative template.

# <span id="page-39-1"></span>Installation under Citrix Metaframe or Remote Desktop Services (formerly Terminal Services)

- 1. Log in as an **Administrator**.
- 2. Browse the setup.exe of Power PDF Advanced from the installation media.
- 3. Follow the instructions in the InstallShield Wizard.
- 4. When the installation is complete, click the **Finish** button.

Log off, then log on again to complete the installation and to enable the proper functioning of various components.

# <span id="page-39-2"></span>Publish application

To publish product to client computers, follow the steps below:

In the Windows Start menu, select **Citrix > Management Consoles > Presentation** 

#### **Server Console**.

- Log on to the **Server Farm**.
- Right-click **Applications** and select Publish Applications (CTRL+P). The **Application Publishing Wizard** launches.
- Specify the **Display Name** and **Application Description** and click **Next**.
- Select the **Application** option and click **Next**.
- Under the **Command line** box, click **Browse** and locate the Power PDF Advanced executable as installed on the server, and click **Next**.
- Select the server(s) that the Power PDF Advanced product runs on and click **Next**.
- Specify the group of users whom you want to publish the application to and click **Next**.
- Configure the appearance and location of the application shortcut and click **Next**.
- Click **Finish** to publish the application or select **Configure advanced application settings now** to modify advanced options like Access control, File type associations, Limit of instances to run, Client options (such as encryption), Application appearance (such as display size and color quality).

When you are finished, the published application becomes available under the Citrix Program Neighborhood on the client computers. If the application icon is not displayed there, double-click the **Application Set Manager** icon, then click **Find New Application Set** and follow the instructions in the wizard.

# <span id="page-40-0"></span>Use Power PDF Advanced in Mixed-mode (Reader mode and normal mode)

Note: This feature is not supported in Power PDF Reader.

In Citrix and Terminal Services servers, it is possible to use Power PDF in mixed-mode. This means that one group of users can use Power PDF in Reader mode, while other users can use the same installation in normal mode. To configure the mode, Power PDF must be installed without Reader mode set, and for those users that need Reader mode, the following DWORD type registry value must be set:

HKEY\_CURRENT\_USER\SOFTWARE\Kofax\PDF\V1

ReaderMode=1

# <span id="page-40-1"></span>Access the installed product from clients

The following commands give you an example on how to access Power PDF Advanced from Citrix clients:

- 1. Have an installed Citrix client on the user computer.
- 2. Start **Citrix MetaFrame Program Neighborhood**.
- 3. Double-click **Application Set Manager**.
- 4. Create an ICA connection: double-click **Custom ICA Connection**, then double-click **Add ICA connection**.
- 5. Select the type of connection and click **Next**.
- 6. Enter a description for the connection and select the appropriate network protocol. Click **Next**.
- 7. Select to connect to the server, or to a published application. Change the defaults for encryption level and session reliability if you wish. Click **Next**.
- 8. Specify User Name, Password and Domain. Click **Next**.
- 9. Set the window color and size and click the Next button.
- 10. Browse to PDF application and the Working Directory. Click **Next**, then **Finish**.
- 11. To launch the application, double-click the application icon in the MetaFrame Program Neighborhood window.

# <span id="page-41-0"></span>Uninstallation

To uninstall the PDF application, follow the steps below:

- 1. Log in to the Remote Desktop Services or Citrix server as Administrator.
- 2. Go to **Add/Remove** programs.
- 3. Select the PDF application.
- 4. Click **Remove**.
- 5. The server may require a system restart. If so, click **Yes**.

This removes all integration entries.

# <span id="page-41-1"></span>Microsoft App-V Virtualization

# <span id="page-41-2"></span>**Overview**

This section describes how to sequence a Power PDF package and what additional installations are needed on the client computer. This guide shows how to integrate with MS Office applications when Office is virtualized in another package.

Power PDF 4.0 is tested with Microsoft App-V for Windows 10, Version 2004.

# <span id="page-41-3"></span>Virtualize MS Office with Office Deployment tool

- 1. Download the Office deployment tool from Microsoft: [http://www.microsoft.com/en](http://www.microsoft.com/en-us/download/details.aspx?id=49117)[us/download/details.aspx?id=49117](http://www.microsoft.com/en-us/download/details.aspx?id=49117)
- 2. Extract the ODT files.
- 3. Launch the downloaded .exe file.
- 4. Accept the EULA and click **Continue**.
- 5. Browse for a folder where the files of the Office Deployment Tool are extracted, and click **OK**.
- 6. Open and edit Configuration.xml with Notepad from the folder where you extracted the ODT files.
- 7. Change the content to the following:
- <Configuration> <Add OfficeClientEdition="32"> <Product ID="O365ProPlusRetail"> <Language ID="en-us"/> </Product>  $\langle$  / Add  $\rangle$ </Configuration>
- 8. Change 32 to 64 if 64-bit office is needed.
- 9. Change en-us to the desired language code.
- 10. Save the .xml file.
- 11. Launch a Command Prompt (cmd.exe) with Administrator rights (**Run as Administrator**)
- 12. Type the following line into the Command Prompt: <path>\setup.exe" /packager "<path>\Configuration.xml" "<output path>
- 13. Replace <path> and <output path> with the actual paths, then press **Enter**.
- 14. Wait until the package is downloaded and converted, which may take several minutes.

Note: The following Microsoft Knowledge Base also describes how to deploy Microsoft Office 2013 using App-V 5.1: [https://technet.microsoft.com/en-us/itpro/mdop/appv-v5/deploying](https://technet.microsoft.com/en-us/itpro/mdop/appv-v5/deploying-microsoft-office-2013-by-using-app-v51)[microsoft-office-2013-by-using-app-v51](https://technet.microsoft.com/en-us/itpro/mdop/appv-v5/deploying-microsoft-office-2013-by-using-app-v51)

# <span id="page-42-0"></span>Sequence Power PDF

## <span id="page-42-1"></span>Prepare computer for sequencing

- 1. Prepare a clean computer.
- 2. Install Microsoft .NET Framework 4.8 full version. It can be downloaded from Microsoft: <https://www.microsoft.com/en-us/download/details.aspx?id=42643>or can be found in Prerequisites folder on the Power PDF installation media.
- 3. Select Windows update from Start menu, and then download and install all recommended updates.
- 4. If you are running Windows 8 or later, skip this step. For earlier versions, you must install Windows Power Shell 3.0. Download Windows Management Framework 3.0 from Microsoft: <http://www.microsoft.com/en-us/download/details.aspx?id=34595>
- 5. Stop Windows Defender.
- 6. Go to **Control Panel**, change to **Small icons** view, and click **Windows Defender**.
- 7. In **Tools > Options > Administrator,** clear the **Use this program** option.
- 8. On Windows 10, click **Settings** then turn off **Real-time protection**.
- 9. Stop Windows Search.
- 10. Select **Control Panel > Administrative tools > Services**, and browse to **Windows Search Service**. Click **Stop**.
- 11. Disable Automatic Windows Update:
	- $\bullet$  In Windows 10, search for "Update" in the Start menu, and then click Check for **updates**. Click **Advanced Options** and use the **Pause Updates** switch to turn off updates.
	- In Windows 7, search for "Update" in the Start menu, and then click **Windows Update**. On the left, select **Change Settings**. Select **Never check for updates (not recommended)** in the Important updates list, then click **OK** to turn off updates.
- 12. Install Microsoft App-V Sequencer.
- 13. Reboot the computer.

# <span id="page-42-2"></span>Sequence Power PDF as a plugin for Office 2016

- 1. Launch the Microsoft Application Virtualization Sequencer.
- 2. Click **Create a New Virtual Application Package**.
- 3. Select **Create Package**, and click **Next**.
- 4. Resolve issues that are listed in the **Prepare Computer** dialog. **Click** Next.
- 5. Select the **Add-on or Plugin** radio button, click **Next**.
- 6. Install Power PDF Under the **Select the installer for the application** box, click **Browse** and locate Setup.exe in Kofax Power PDF Advanced installation media and install Power PDF. Note: It is possible to use either the original build or an installer package that you already customized and Published using the Customization Kit.
- 7. Expand the Office App-V Package: Click **Expand Package**. Wait until the package is expanded.
- 8. Select the **I have installed the primary parent program** check box and click **Next**.
- 9. Enter a name you prefer, such as PowerPDF as the package name. Avoid spaces. Click **Next**.
- 10. Go through the Pro installer steps:
	- Select language.
	- Click **Start installation**.
	- Accept the EULA and enter the serial number.
	- Select **Custom install**, make necessary customization.
	- In the Destination folder step, make sure that the destination folder is the same as you defined in the App-V sequencer
	- Complete the installation.
- 11. Select the **I am finished installing** check box and click **Next**.
- 12. Click **Next** in the **Installation Report** dialog. The Installation report can report errors such as *Printer driver detected*, *Files excluded from package*, or *Unsupported shell extension detected*.
- 13. Select **Customize** radio button, click **Next**.
- 14. Run and close applications one by one in the **Prepare for Streaming** dialog, then click **Next**. If the **Terminate child processes** dialog appears, click **Yes** to close the background processes.
- 15. Select **Allow this package to run on any operating system** and click **Next**.
- 16. Select **Continue to modify package without saving using the package editor** and click **Next**.
- 17. Click **Close** in the Package completed step.
- 18. In the **Microsoft Application Virtualization Sequencer**, select the **Virtual Registry** tab and update the following keys:
	- Select Registry\User\[{AppVCurrentUserSID}]\Software\Kofax key and right click. Select **Key > Merge with Local Key** in the context menu.
	- Select Registry\User\[{AppVCurrentUserSID}]\Software\Kofax\PDF key and right click. Select **Key > Merge with Local Key** in the context menu.
	- Select Registry\User\[{AppVCurrentUserSID}]\Software\Kofax\PDF\PDF Driver key and right click. Select **Key > Merge with Local Key** in the context menu.
- 19. Select **File > Save as** and save the package.
- 20. Open PowerPDF\_DeploymentConfig.xml with Notepad from the folder where the package was saved and edit it.

```
 Find "<COM mode=" and change settings to the following: 
   <COM Mode="Integrated"> 
      <IntegratedCOMAttributes OutOfProcessEnabled="true" 
   InProcessEnabled="true" /> 
   </COM> 
   <! --
   Objects 
   --> 
   <Objects Enabled="false" />
• Find "EnvironmentVariables" and change settings to the following:
```
<EnvironmentVariables Enabled="true"> <Include>

```
<Variable Name="MOZ_PLUGIN_PATH" Value="[{AppVPackageRoot}]\Bin\" />
 <Variable Name="powerpdfinappv" Value="501" />
```
- </Include>
- 21. Open PowerPDF\_UserConfig.xml with Notepad from the created folder.
- 22. Find "<COM mode=" and change settings to the following:

```
<COM Mode="Integrated"> 
<IntegratedCOMAttributes OutOfProcessEnabled="true" 
InProcessEnabled="true" /> 
</COM>\lt!! --
Objects
```

```
--> 
<Objects Enabled="false" />
```
23. Copy the created folder (package) to a shared location.

# <span id="page-44-0"></span>Deploy on client computers

## <span id="page-44-1"></span>Prepare client

- 1. Install Windows 10 Enterprise
- 2. Install Microsoft .NET Framework 4.8 full version.
- 3. Install the Microsoft App-V client.
- 4. Reboot the computer.

## <span id="page-44-2"></span>Install Printer driver

The printer driver is excluded during the sequencing process and must be installed locally on the client.

- 1. Browse for the installation folder of Kofax PDF Create for App-V deployed Power PDF and launch setup.exe.
- 2. Select a language and click **Start Installation**.
- 3. Complete the install.

# <span id="page-44-3"></span>Deploy MS Office App-V package

- 1. Launch **Accessories > Windows PowerShell > Windows PowerShell ISE** with **Run as Administrator**.
- 2. Type Set-ExecutionPolicy Unrestricted and press Enter. Click **Yes** to confirm the policy change.
- 3. Type Import-Module appyclient and press Enter.
- 4. Type Set-AppvClientConfiguration -EnablePackageScripts \$true and press Enter.
- 5. Type Add-AppvClientPackage -Path <path of Office.appv> -DynamicDeploymentConfiguration <path of DeploymentConfig.xml> | Publish-AppvClientPackage -Global and press Enter.

#### Change the following to the actual paths:

- *<path\_of\_Office.appv>*
- *<path\_of\_DeploymentConfig.xml>*

Wait until the package is added and published.

Verify that Microsoft Office 2013 has appeared in the Start Menu.

# <span id="page-44-4"></span>Deploy Power PDF App-V package

- 1. Type Add-AppvClientPackage -Path <path of PowerPDF.appv> -DynamicDeploymentConfiguration <path of DeploymentConfig.xml> | Publish-AppvClientPackage -Global and press Enter.
- 2. Change the following to the actual paths:
	- *<path\_of\_PowerPDF.appv>*
- *<path\_of\_DeploymentConfig.xml>*
- 3. Wait until the package is added and published.

# <span id="page-45-0"></span>Set Connection Group

- 1. Copy the following text into Notepad:
- 2. <?xml version="1.0" encoding="UTF-16"?> <appv:AppConnectionGroup

```
xmlns="http://schemas.microsoft.com/appv/2010/virtualapplicationconn
ectionaroup'
xmlns:appv="http://schemas.microsoft.com/appv/2010/virtualapplicatio
nconnectiongroup" 
   AppConnectionGroupId="" VersionId="" Priority="0" DisplayName="PDF 
and Office"> 
  <appv:Packages> 
     <appv:Package PackageId="" VersionId="" /> 
     <appv:Package PackageId="" VersionId="" /> 
   </appv:Packages> 
</appv:AppConnectionGroup>
```
- 3. Open PowerShell ISE (Run as Administrator).
- 4. Create 2 new GUIDs with this command:
	- [guid]::NewGuid()
- 5. Copy the new GUIDs between the quotation marks of AppConnectionGroupId and the first VersionId rows.
- 6. Type Get-AppvClientPackage to PowerShell ISE and press Enter.
- 7. Copy and paste the PackageId and VersionId for both the Power PDF and Office packages.
- 8. Save the file as Unicode text as ConGroup.xml.
- 9. Type Add-AppvClientConnectionGroup -path *<path of ConGroup.xml>* and press Enter.
- 10. Type Enable-AppvClientConnectionGroup –name "PDF and Office" -Global and press Enter.

# <span id="page-45-1"></span>Enable other integrations (optional)

- 1. Open Notepad.
- 2. Copy the PackageId of PowerPDF package from PowerShell and paste it to Notepad.
- 3. Type an (underscore) character after the package id.
- 4. Copy the VersionID of PowerPDF package from PowerShell and paste it after (underscore).
- 5. Open Regedit with admin rights.
- 6. Select HKEY\_LOCAL\_MACHINE\SOFTWARE\Microsoft\AppV\Client\RunVirtual key. The following sections detail the rest of the steps for various browsers.

### Microsoft Edge

- 7. Right click **RunVirtual key** and select **New > Key**.
- 8. Type microsoftedgecp.exe and press Enter.
- 9. Right click **(Default)** and select **Modify**.
- 10. Copy the concatenated IDs from Notepad, paste to **Value Data** and click **OK**.

#### Internet Explorer

7. Right click **RunVirtual key** and select **New > Key**.

- 8. Type iexplore.exe and press Enter.
- 9. Right click **(Default)** and select **Modify**.
- 10. Copy the concatenated IDs from Notepad, paste to **Value Data** and click **OK**.

#### Chrome

- 7. Right click **RunVirtual key** and select **New > Key**.
- 8. Type chrome.exe and press Enter.
- 9. Right click **(Default)** and select **Modify**.
- 10. Copy the concatenated IDs from Notepad, paste to **Value Data** and click **OK**.

#### Firefox

- 7. Right click RunVirtual key and select **New > Key**.
- 8. Type firefox.exe and press Enter.
- 9. Right click **(Default)** and select **Modify**.
- 10. Copy the concatenated IDs from Notepad, paste to **Value Data** and click **OK**.